# **ONLINE GIVING**

## **Go to: www.SoundLifeChurch.org**

## **Click on GIVE NOW**

#### **Getting Started**

**Donating without setting up an online account:**

Click "Quick Give."

#### **Donating with an online account:**

 First Time? Click "First Time" and set up your Donor Profile.

Already a registered donor? Simply enter your Email and Password.

Forgot your password? Click "Forgot Password."

#### **Setting Up Your Donor Profile:**

Enter your email address and password.

Password must be at least 8 characters and must contain a combination of letters and numbers.

Remember these login credentials. You will need them to access your Donor Profile.

#### **One Time Gift – Cards:**

Login by entering your email address and password. Select which fund you would like to donate to from the drop down list. Enter your donation amount. Click "Submit" to process your donation.

### **One Time Gift – eChecks:**

Login by entering your email address and password.

Select "Use Check" located at the top right of your screen or select eCheck/ ACH from the drop down menu next to "Card Type".

Select which fund you would like to donate to from the drop down list.

Enter your donation amount. (Similar to writing an actual check.)

Fill in the Routing Number and Account Number for your checking account.

Add your bank account information.

Click "Authorize" to submit the donation. *Continued on Reverse Side*

#### **For more information, please contact the church office.**

#### **Automatic Recurring Donations – Cards or eCheck:**

Login by entering your email address and password.

Select "Scheduled Giving" on the left hand navigation.

Select which fund you would like to donate to from the drop down list Enter your donation amount.

Select the frequency, number of installments and start date.

Add your card or bank information and billing details.

Click "Activate Schedule" to start your recurring donation schedule.

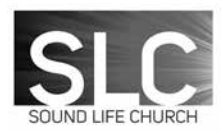